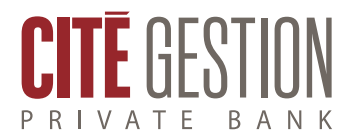

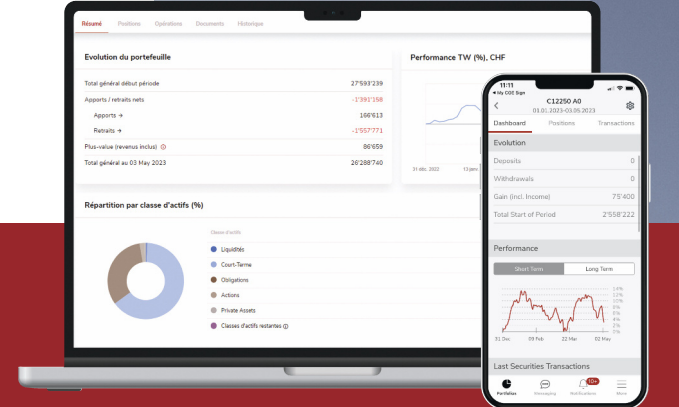

# **MY CGE** Guide de connexion

Mobilité Sécurité **Transparence** 

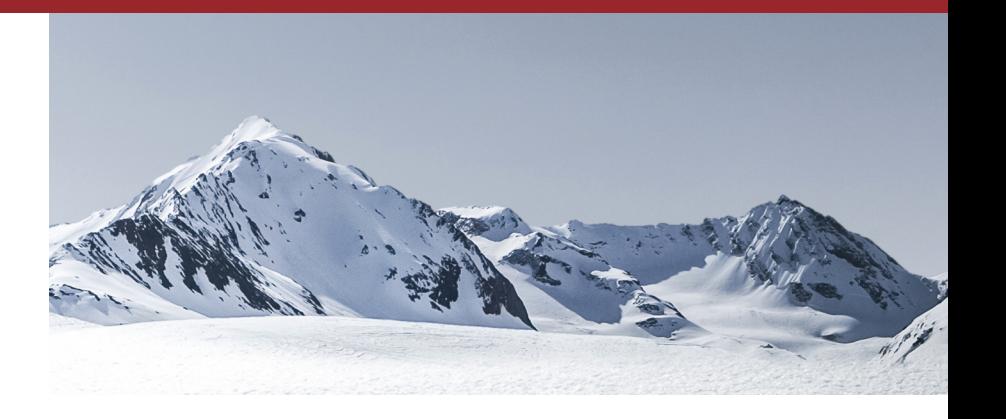

# MY**C**GE

**Une technologie de pointe pour suivre l'évolution de votre patrimoine en toute sécurité, quand vous le souhaitez, où que vous soyez.**

**Une interaction digitale facilitée, via une plateforme multicanale personnelle et hautement sécurisée.**

**Une vue actualisée de votre portefeuille d'investissement accessible en permanence depuis votre ordinateur, smartphone ou tablette.**

> Cette brochure vous guidera lors de votre première connexion. Découvrez étape par étape comment installer les applications vous permettant d'accéder en tout temps à votre espace personnel My CGE.

### Vos données financières personnelles à portée de main

Grâce à My CGE, consultez en temps réel votre portefeuille d'investissement, visualisez vos avoirs, vos positions et vos dernières transactions (mouvements de titres, mouvements d'espèces et ordres en attente). En quelques clics, créez différentes vues consolidées et analysez la performance cumulée de vos portefeuilles (avec une répartition par monnaie ou par classe d'actifs).

Générez vos rapports personnalisés et téléchargez l'ensemble de vos documents bancaires au format électronique, disponibles pendant deux ans.

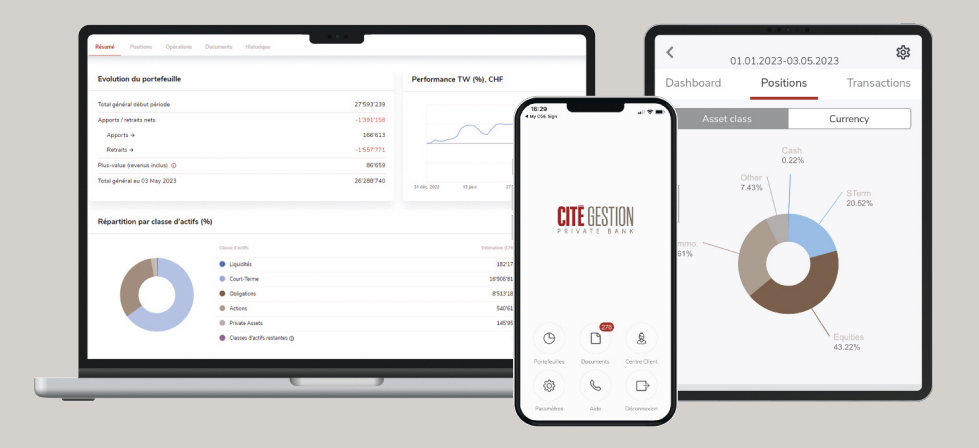

# Votre première connexion à My CGE

#### **ÉTAPE 1 – RÉCEPTION DES CODES D'AUTHENTIFICATION**

Assurez-vous d'avoir à portée de main ces trois éléments indispensables pour votre première connexion:

Votre nom d'utilisateur  $ES^*$   $\parallel$  Votre code OTP<sup>\*</sup>  $\parallel$  Votre code PIN<sup>\*\*</sup>

*\* Le nom d'utilisateur ES et le code OTP vous sont transmis par e-mail.*

\*\* Le code PIN vous est transmis par téléphone par votre gérant(e) et n'est valable qu'une seule fois. *Par mesure de sécurité, le système vous demandera de le modifier lors de votre première connexion.*

#### **ÉTAPE 2 – TÉLÉCHARGEMENT DE L'APPLICATION MY CGE SIGN**

Téléchargez l'application My CGE Sign sur votre smartphone ou tablette depuis l'App Store (iOS) ou Google Play Store (Android).

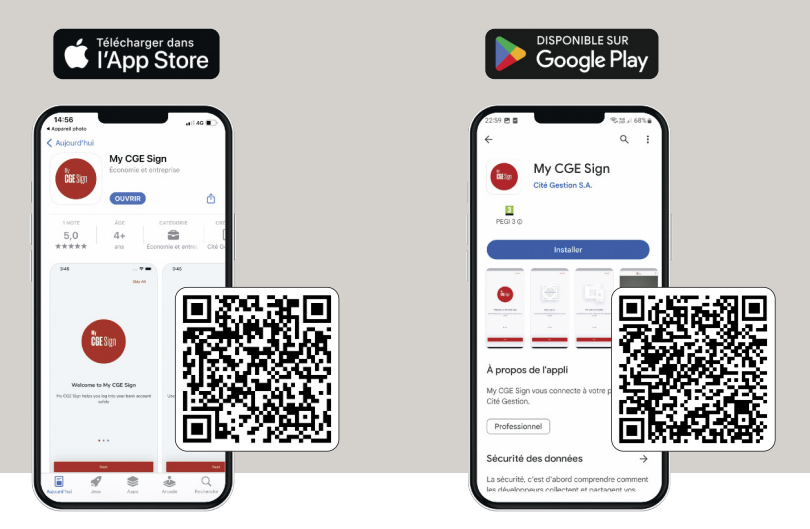

#### **ÉTAPE 3 – ENREGISTREMENT SUR MY CGE SIGN**

- Ouvrez l'application My CGE Sign et acceptez les conditions **1** générales en appuyant sur "Confirmer".
- Explorez les écrans de présentation en appuyant sur "Page suivante". **2**
- Un écran «Démarrez votre visite» vous demande d'enregistrer votre **3** appareil. Appuyez sur "Démarrer" pour commencer l'enregistrement.
- 4 Introduisez tour à tour votre nom d'utilisateur ES, votre code PIN et votre code OTP en appuyant sur "Page suivante".
- Modifiez le code PIN reçu initialement par votre gérant(e) **5** (valable une fois) par un nouveau code PIN personnel de huit ou six chiffres (valable durablement).
- Activez la reconnaissance biométrique (empreinte digitale **6** ou reconnaissance faciale).
- Autorisez l'application My CGE Sign à accéder **7**à votre appareil photo pour scanner le QR code.

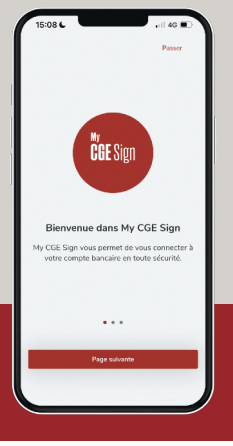

 **Vous êtes maintenant enregistré(e) sur My CGE Sign.**

#### **ÉTAPE 4 – CONNEXION A VOTRE COMPTE MY CGE**

Deux options s'offrent à vous pour accéder à votre compte My CGE:

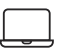

Depuis votre ordinateur via le web

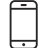

Depuis votre smartphone ou tablette via l'application My CGE\*

*\* L'application My CGE est compatible avec la version iOS 13.0 et ultérieure et avec la version Android 7.0 et ultérieure. Si vous ne disposez pas d'appareil compatible, nous vous invitons à vous connecter depuis votre ordinateur via le web.*

# Depuis votre ordinateur

- Rendez-vous sur [www.cite-gestion.com](https://www.cite-gestion.com/fr/accueil) et cliquez sur **1** l'icône <sup>en</sup> MYCOE en haut à droite, ou rendez-vous directement sur le lien [private.cite-gestion.com.](https://private.cite-gestion.com/#/login)
- Choisissez le mode de connexion My CGE Sign.
- Ouvrez l'application My CGE Sign et placez votre smartphone ou tablette face à l'ordinateur pour scanner le QR code.
- Si la reconnaissance biométrique est activée, identifiez-vous grâce **4**à votre empreinte digitale ou à la reconnaissance faciale.

 Si la reconnaissance biométrique n'est pas activée, identifiez-vous grâce à votre nouveau code PIN. **Vo**

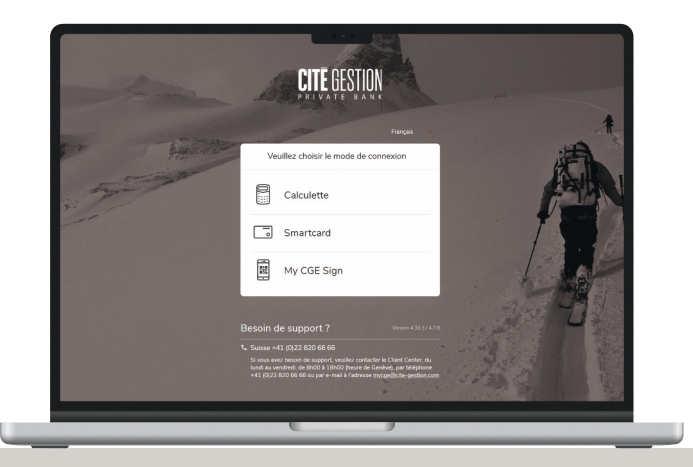

**Vous êtes maintenant connecté(e) à votre compte My CGE.**

# Depuis votre smartphone ou tablette

 Téléchargez l'application My CGE sur votre smartphone ou tablette depuis l'App Store (iOS) ou Google Play Store (Android).

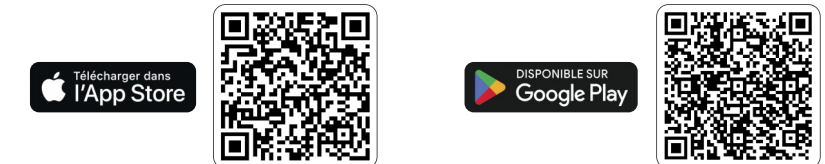

- Ouvrez l'application et choisissez le mode de connexion My CGE Sign.
- Appuyez sur le bouton «Confirmer» pour finaliser la connexion puis acceptez les conditions générales.
- Vous êtes renvoyé(e) vers l'application My CGE Sign.
- **5** Si la reconnaissance biométrique est activée, identifiez-vous grâce à votre empreinte digitale ou à la reconnaissance faciale.

 Si la reconnaissance biométrique n'est pas activée, identifiez-vous grâce à votre nouveau code PIN.

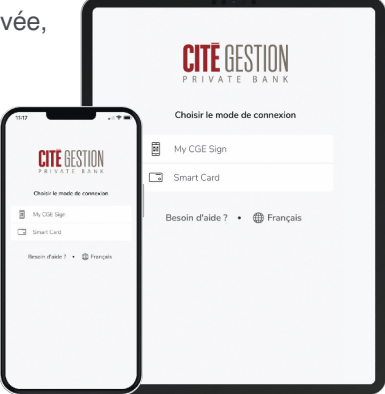

**Vous êtes maintenant connecté(e) à votre compte My CGE.**

# **Contacts**

Vous avez encore des questions?

Votre gérant(e) ou notre équipe support se tient à votre disposition:

- $\sqrt{2}$  +41 (0) 22 820 66 66
- mycge@cite-gestion.com
- du lundi au vendredi de 8h00 <sup>à</sup> 18h00 (CET)

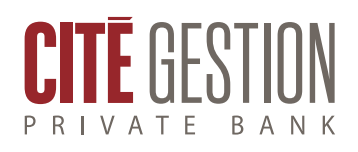

Le présent document n'est pas destiné à être distribué, publié ou utilisé dans une juridiction où une telle distribution, publication ou utilisation serait interdite, et ne s'adresse pas aux personnes ou entités auxquelles il serait illégal d'adresser un tel document. Etats-Unis: ni ce document ni aucune copie de ce dernier ne peuvent être envoyés, emmenés ou distribués aux Etats-Unis ou remis à un ressortissant américain.

© Cité Gestion S.A. Tous droits réservés.